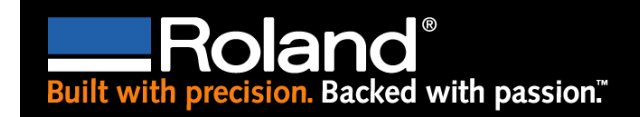

## **Resetting Ethernet Card and Setting an IP address with Net Tool**

When Ethernet cards become confused or just plain stubborn, it's good to know that the manufacturer has built in a reset button. Perhaps the Arp/Ping commands don't seem to take a new IP address or all the lights come on and stay on without budging. Then it's time to reset by following the steps below:

- 1. Turn off the main power on the Printer
- 2. Press and hold the blue Ethernet reset button
- 3. While holding the reset button, turn the main power back on
- 4. When top green and middle orange lights start blinking quickly, release the blue reset button
- 5. Immediately press and release the blue reset button once more
- 6. Once the orange light starts to blink slowly, turn the main power off
- 7. The Ethernet card has been reset

 At this point, the Ethernet card does no have any IP address assigned. The cleansed Ethernet card is now ready to receive your Arp and Ping commands for a new IP address. It is best to use a crossover cable connected directly from your computer to your printer.

8. Make sure your computer has a static IP address assigned to it. (Example: 192.168.000.115)

9. Launch Net Tool from your computer.

- 10. Now turn on the main power on the printer
- 11. The Roland Printer device will now show up in Net Tool as 000.000.000.000.
- 12. Right mouse click on the IP Address and select IP Wizard

13. Input the IP Address you would like to assign to this printer (Example: 192.168.000.125)

14. Input the Subnet Mask (255.255.255.000) and save the settings

15. Click on the Finish button, the Printer Server will be restarted and the new IP Address will be displayed.